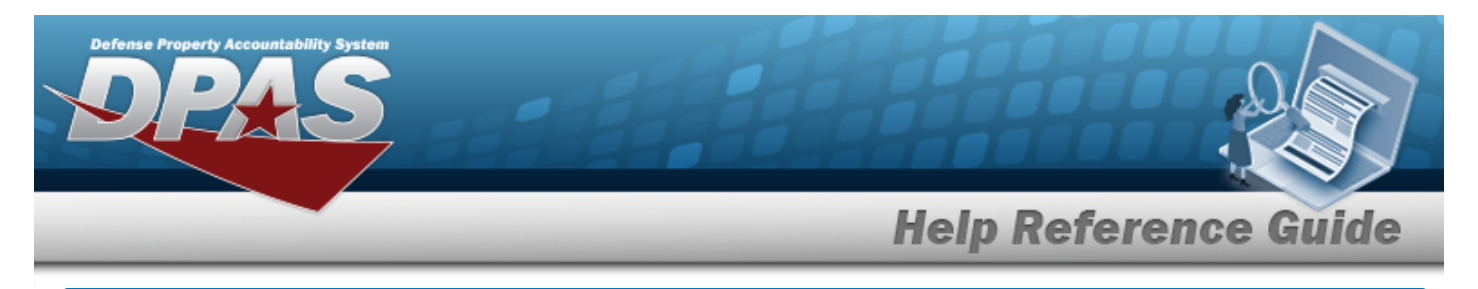

# **Browse for a Higher Assemblage**

### **Overview**

The Higher Assemblage Browse pop-up window allows searching for all the assets for the UIC.

# **Navigation**

DPAS PA Module > *VARIOUS PROCEDURAL STEPS* > > Higher Assemblage Browse popup window

## **Procedure**

#### **Browse for a Higher Assemblage**

*One or more of the Search Criteria fields can be entered to isolate the results. By default, all*

*results are displayed. Selecting at any point of this procedure returns all fields to the default "All" setting.* 

Cancel *Selecting at any point of this procedure removes all revisions and closes the page. Bold numbered steps are required.*

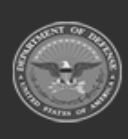

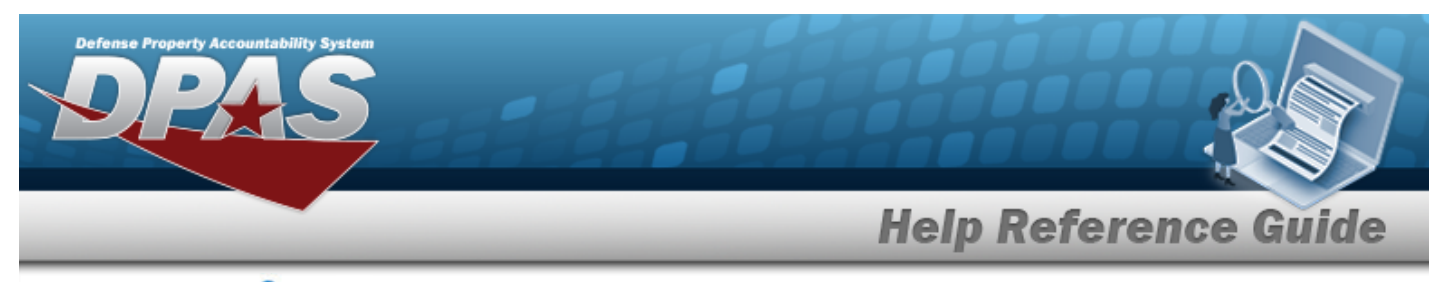

1. Select . *The Higher Assemblage Browse pop-up window appears*.

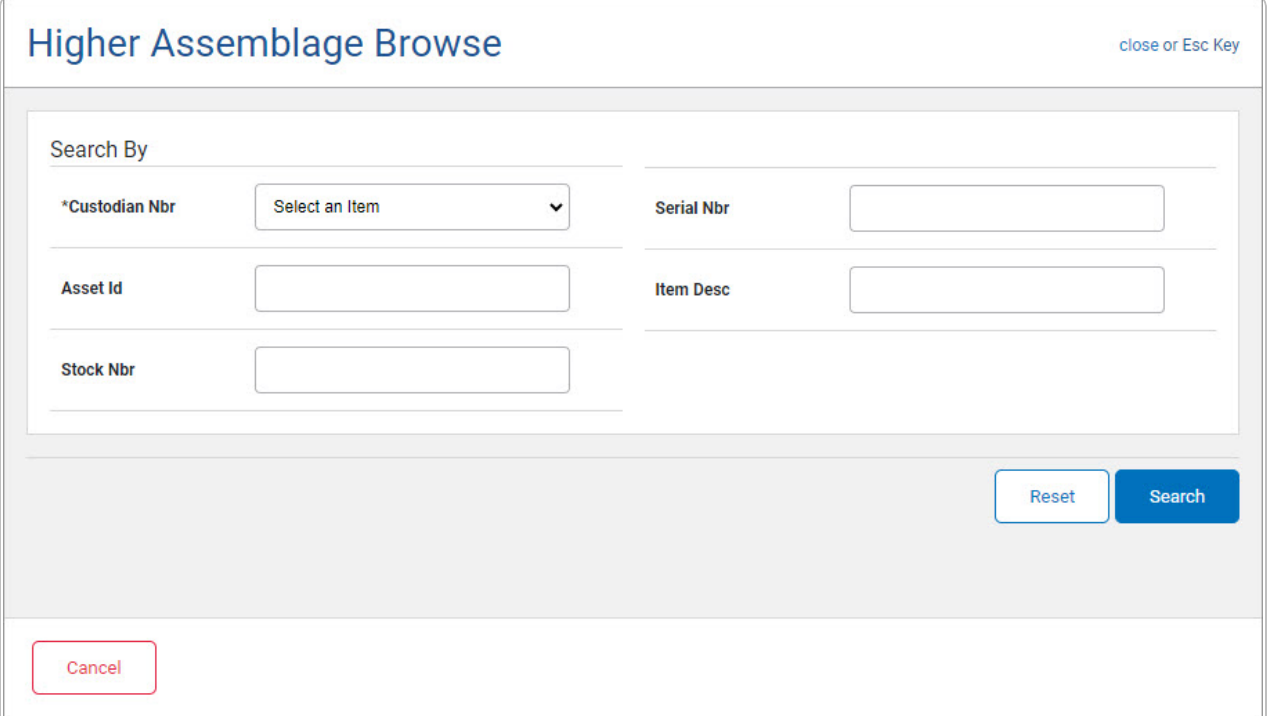

- 2. In the Search Criteria panel, narrow the results by entering one or more of the following fields.
	- **A.** Enter the CUSTODIAN NBR in the field provided. *This is a 6 alphanumeric character field.*
	- B. Enter the ASSET ID in the field provided. *This is a 12 alphanumeric character field.*
	- C. Enter the STOCK NBR in the field provided. *This is a 15 alphanumeric character field.*
	- D. Enter the SERIAL NBR in the field provided. *This is a 30 alphanumeric character field.*
	- E. Enter the ITEM DESC in the field provided. *This is a 256 alphanumeric character field.*
- 3. Select . *Results display in the Higher Assemblage Results Grid below.*

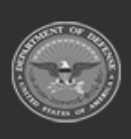

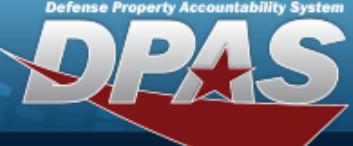

**Help Reference Guide** 

**DPAS Helpdesk<br>1-844-843-3727** 

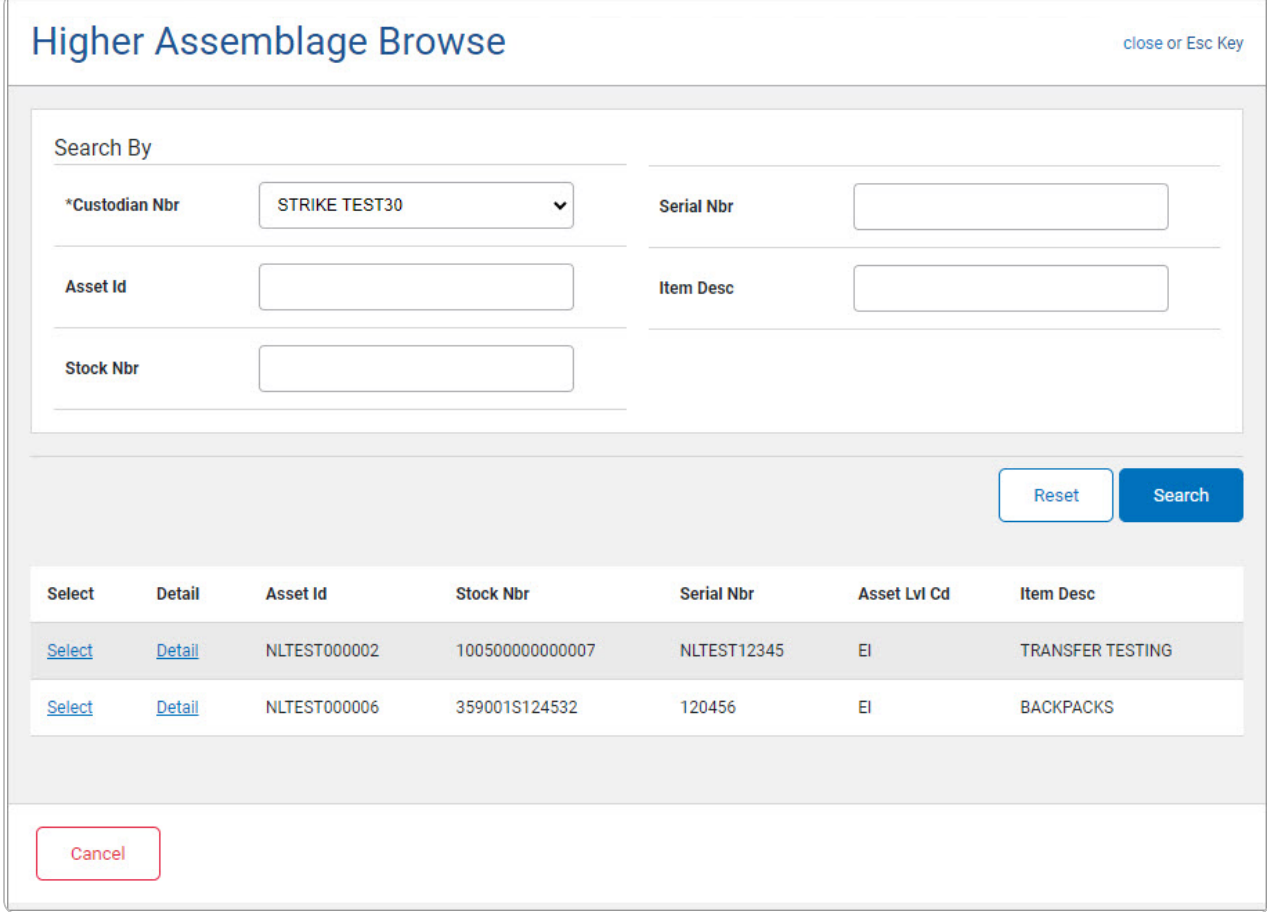

4. Choose the Select [hyperlink](Hyperlink.htm) next to the desired asset. *The pop-up window closes and the selected asset appears in the previous screen.*

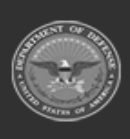